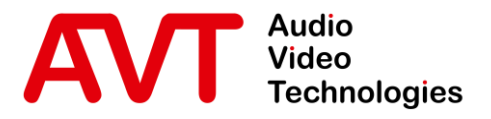

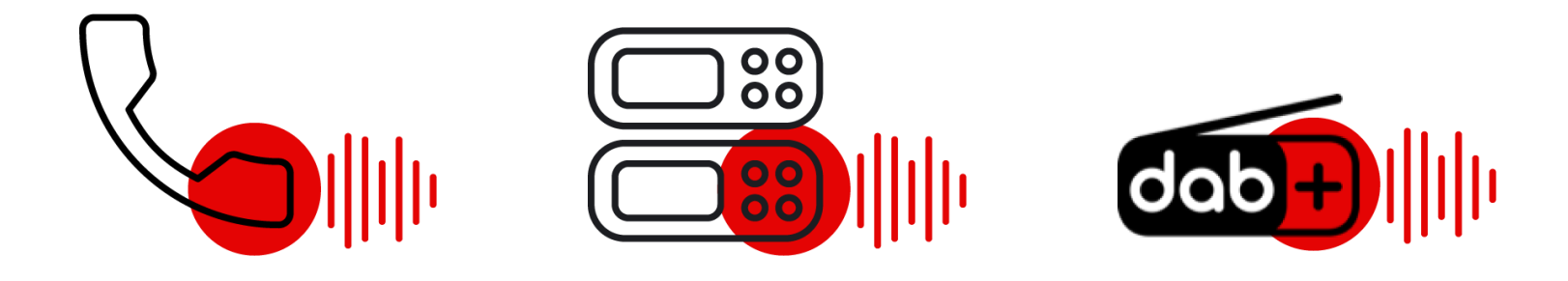

# Yeastar TA810 - POTS Gateway

## Quick Guide

Version 1.200 (07. November 2022)

© AVT Audio Video Technologies GmbH www.avt-nbg.de

 $\sum$ info@avt-nbg.de

# **Content**

- Yeastar TA810
	- Configuration
	- System Status
- MAGIC THipPro (Lite)
	- Configuration
	- VoIP Status
- **AVT POTS Gateway Mode** 
	- Configuration
	- VoIP Status
- Operation
- **· Troubleshooting**
- Support

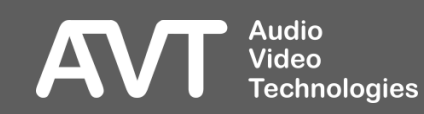

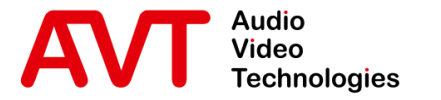

# Yeastar TA810

## Configuration of the Yeastar TA810

- Web GUI
- **· LAN Settings**
- IP Blacklist
- VoIP accounts
- Call routes
- POTS parameters
- Tone Zone
- Enter the default IP address of the Yeastar TA810 in a web browser.
	- **•** IP: 192.168.5.150
- **•** If the connection cannot be established, you need to configure the network card in your PC to be in the same subnet as the Yeastar TA810. For example:
	- IP address: 192,168,5,100
	- Subnet mask: 255.255.255.0
	- Gateway: 192.168.5.1
- **Enter the default credentials** to login when the welcome screen of the Yeastar TA810 is displayed in your browser.
	- User Name: admin

**Technologies** 

**Audio** Video

■ Password: password

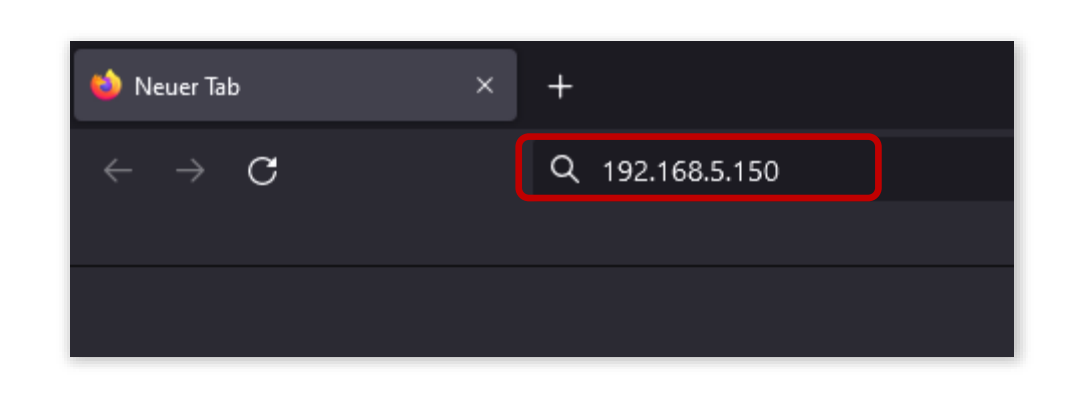

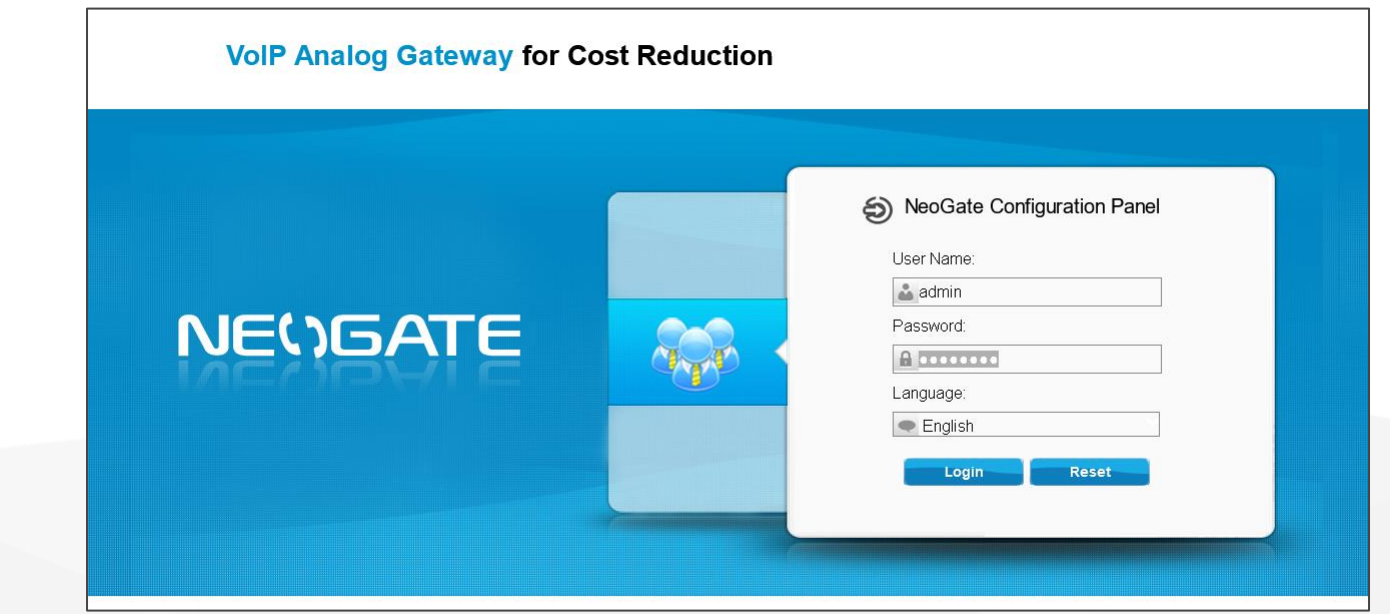

# Enter the Web GUI

- **.** It is highly recommended to change the password after the first login.
- Click on **System** on the top right corner of the Web GUI.
- On the left, open **System Preferences** and select **Password Settings.**
- **Enter a new password.**

**Audio<br>Video** 

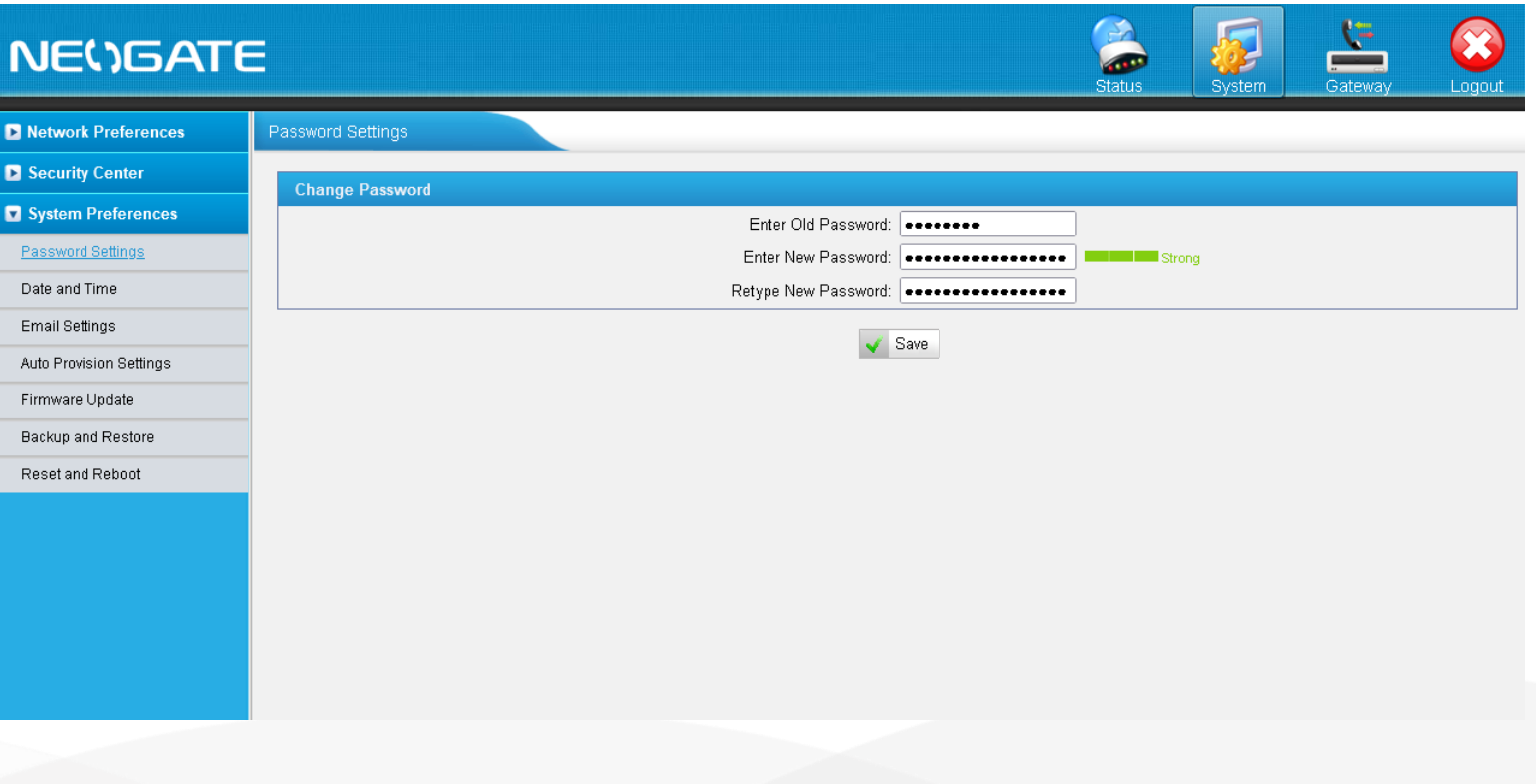

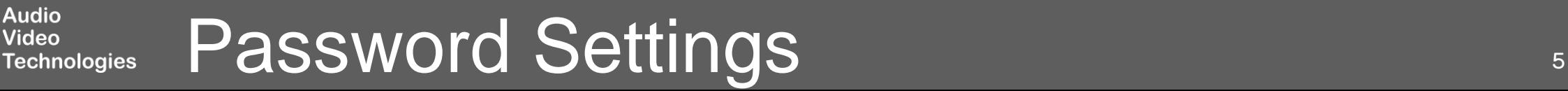

- Change the IP address of the Yeastar TA810 under **System > Network Preferences > LAN Settings**.
- Select a Mode and enter IP address parameters that match your local network.

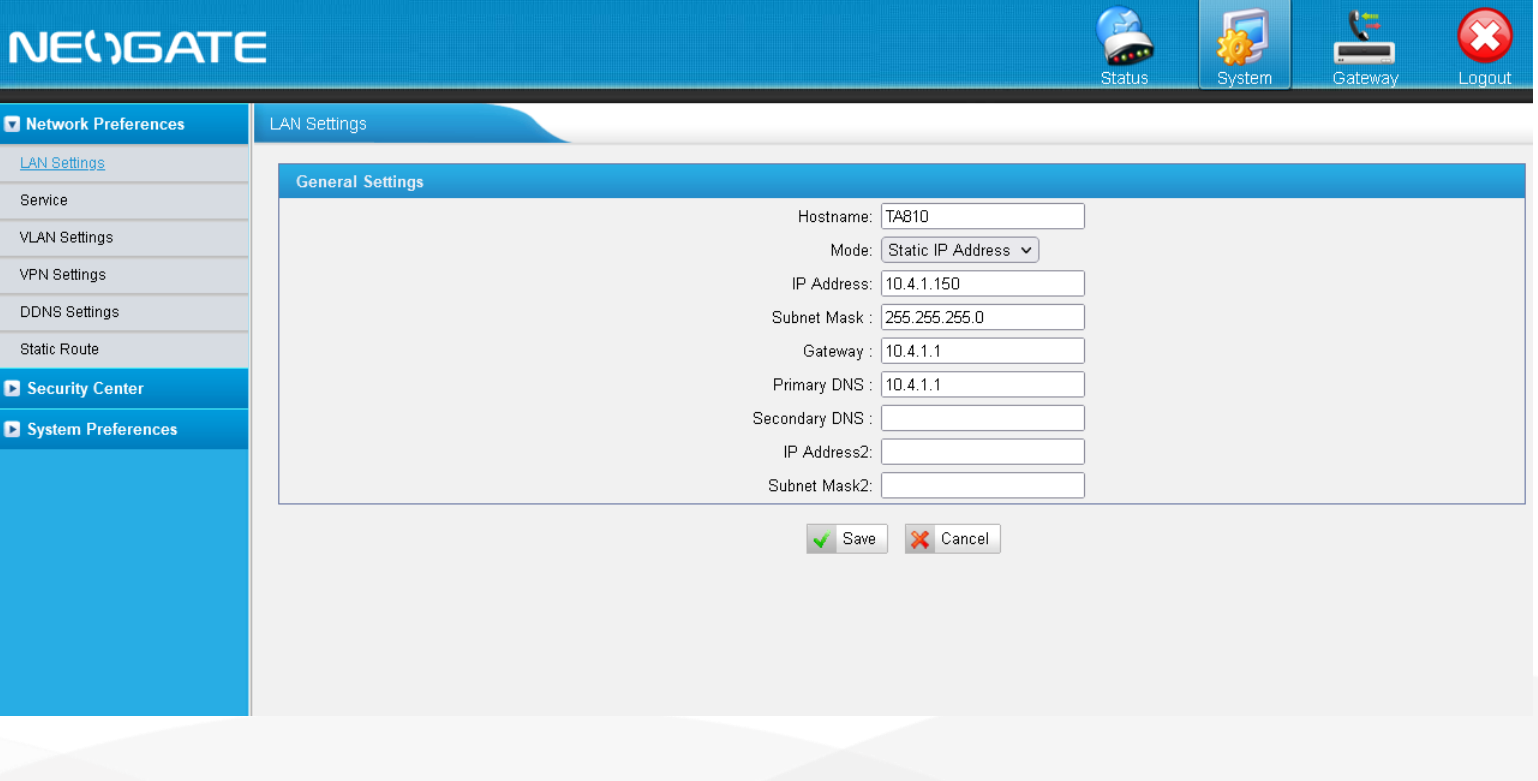

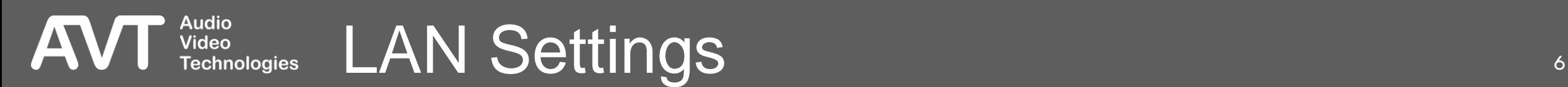

- The available POTS ports are listed under **Gateway > Port List > FXO Port List**.
- Click on the **Edit** button to change the parameters of a Port.
- The following functions can be modified according to your local telephone network:
	- RX / TX Gain

**Audio** Video

- Max. Call Duration
- Hang Up detection
- Caller ID detection

## **NEWSATE**

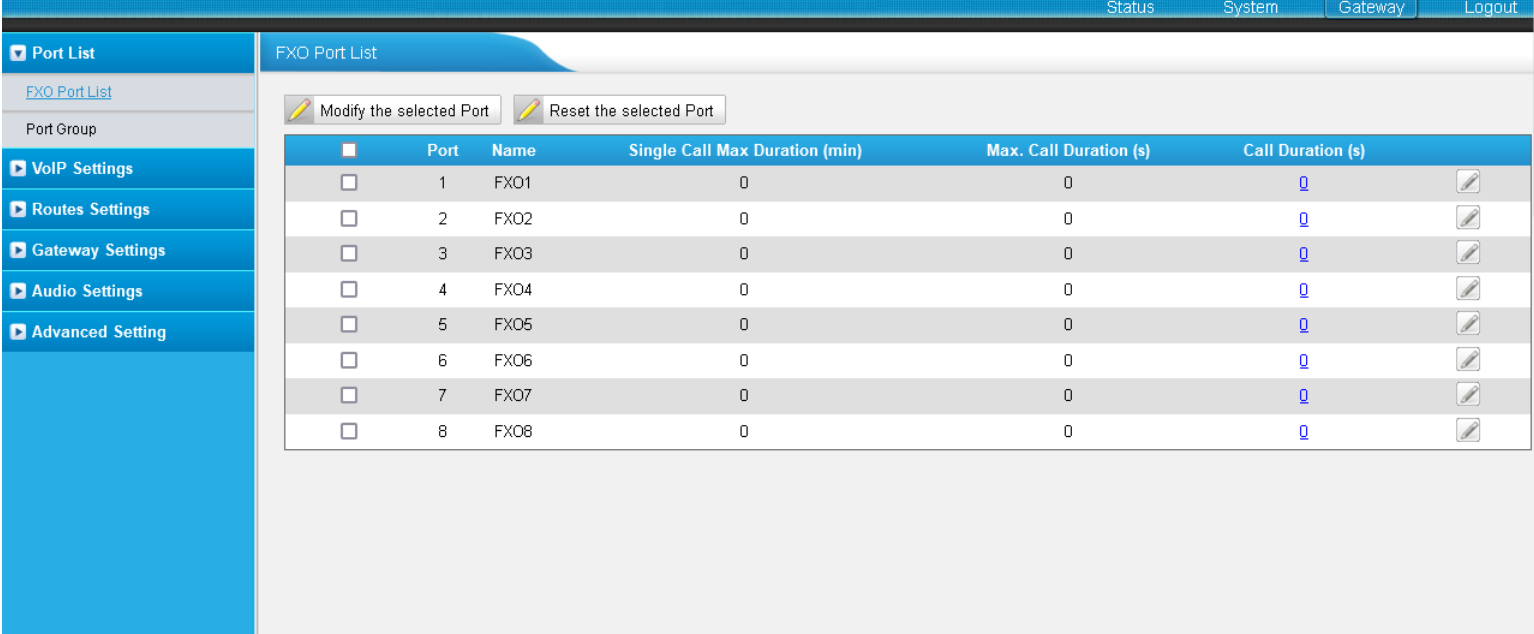

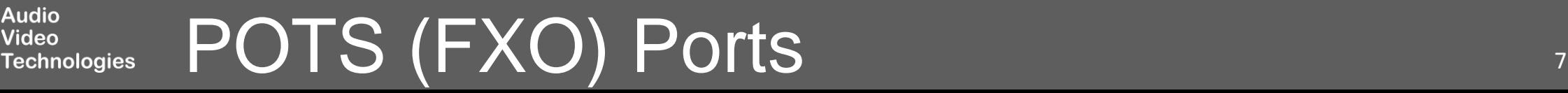

- The Yeastar TA810 has an integrated SIP -Server.
- Create VoIP accounts under **Gateway > VoIP Settings > VoIP Trunk** .
- The MAGIC telephone hybrid connects to these VoIP accounts.
- Click on **Add New Trunk** and configure the account:
	- SERVER ID: Is set automatically.

**Audio<br>Video** 

- **· TRUNK TYPE: Set to Account** .
- NAME: Enter any name.
- ACCOUNT: Create a User Name for the account.
- PASSWORD: Create a password for the account.

## **NEWSATE**

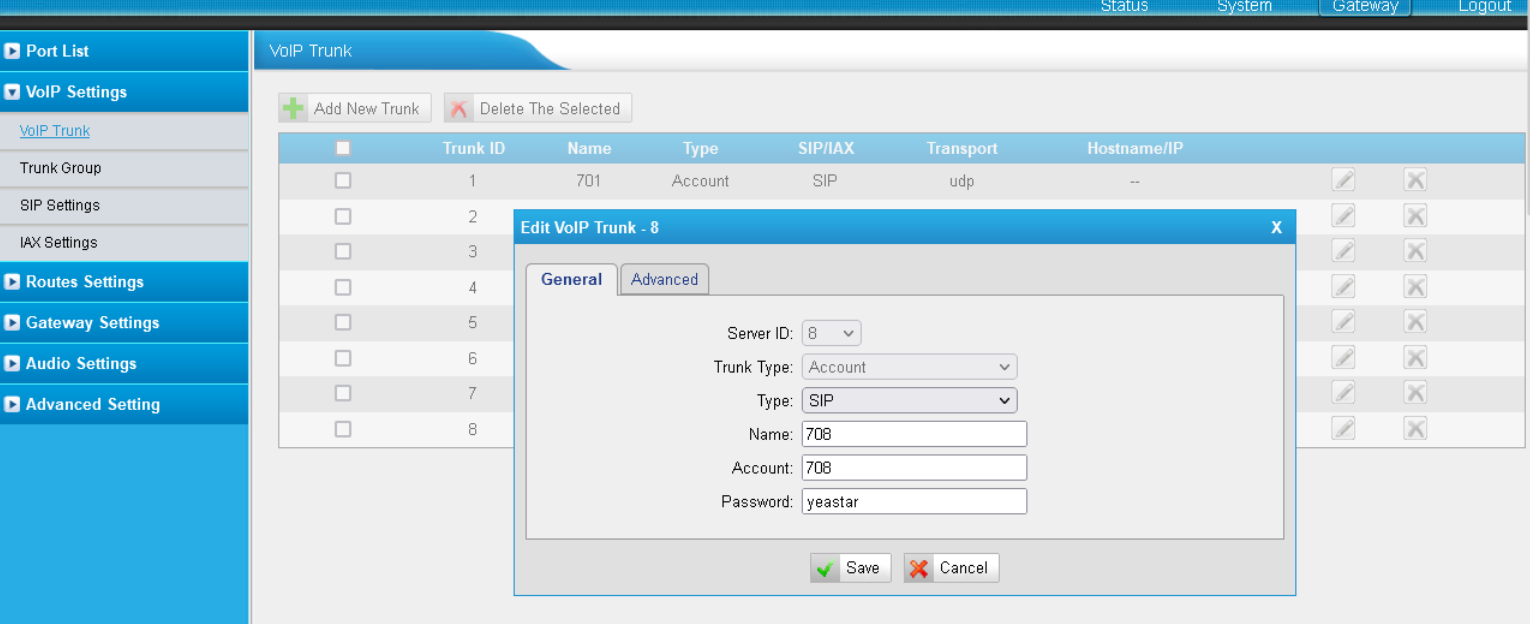

 $\overline{\mathbf{3}}$ 

 $\mathbf{z}$ 

### ■ Create the VoIP to POTS routes under **Gateway > Routes Settings > IP**➞**Port**.

- These routes define that an incoming call via VoIP is routed directly to the corresponding POTS port (FXO).
- VoIP account 1 is routed to POTS port 1, etc.
- Create a route for each VoIP account.
- Click on **Add IP**➞**Port Route** and set the parameters:
	- ROUTE ID: Is set automatically.
	- SIMPLE MODE: **Yes**.
	- ROUTE NAME: Enter any name.
	- CALL SOURCE: Select a SIP Account.
	- **CALL DESTINATION: Select the** respective POTS port (=FXO).
	- **HOTLINE: Not required.**

**Audio** Video

## **NEWSATE**

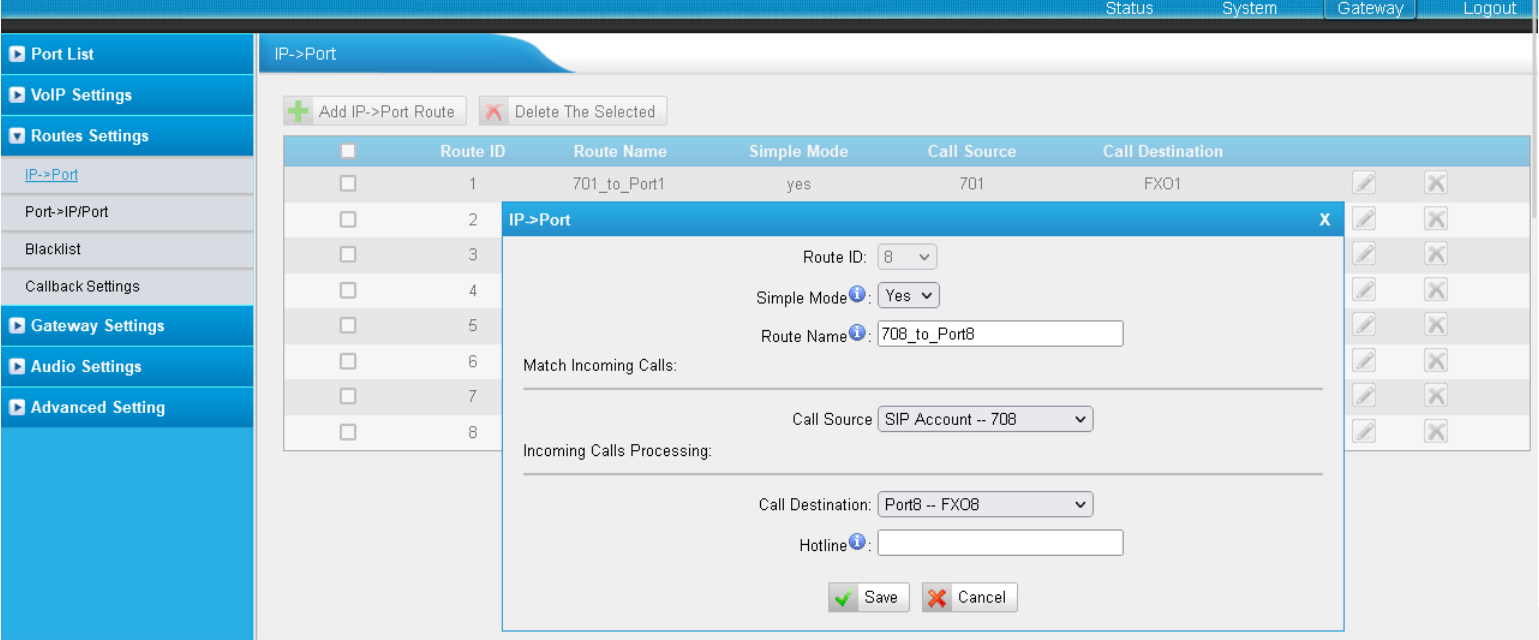

## $Routers: VoIP \rightarrow POTS$ Technologies

 $\mathbf{S}$ 

### ■ Create the POTS to VoIP routes under **Gateway > Routes Settings > Port**➞**IP/Port**.

- These routes define that an incoming call via POTS is routed directly to the corresponding VoIP account.
- POTS port 1 is routed to VoIP account 1, etc.
- Create a route for each POTS port.
- Click on **Add Port**➞**IP/Port Route** and set the parameters:
	- ROUTE ID: Is set automatically.
	- SIMPLE MODE: **Yes**.
	- ROUTE NAME: Enter any name.
	- CALL SOURCE: Select the POTS port (FXO).
	- CALL DESTINATION: Select the respective SIP account.
	- **HOTLINE: Not required.**

**Audio** Video

**Technologies** 

## **NEWSATE**

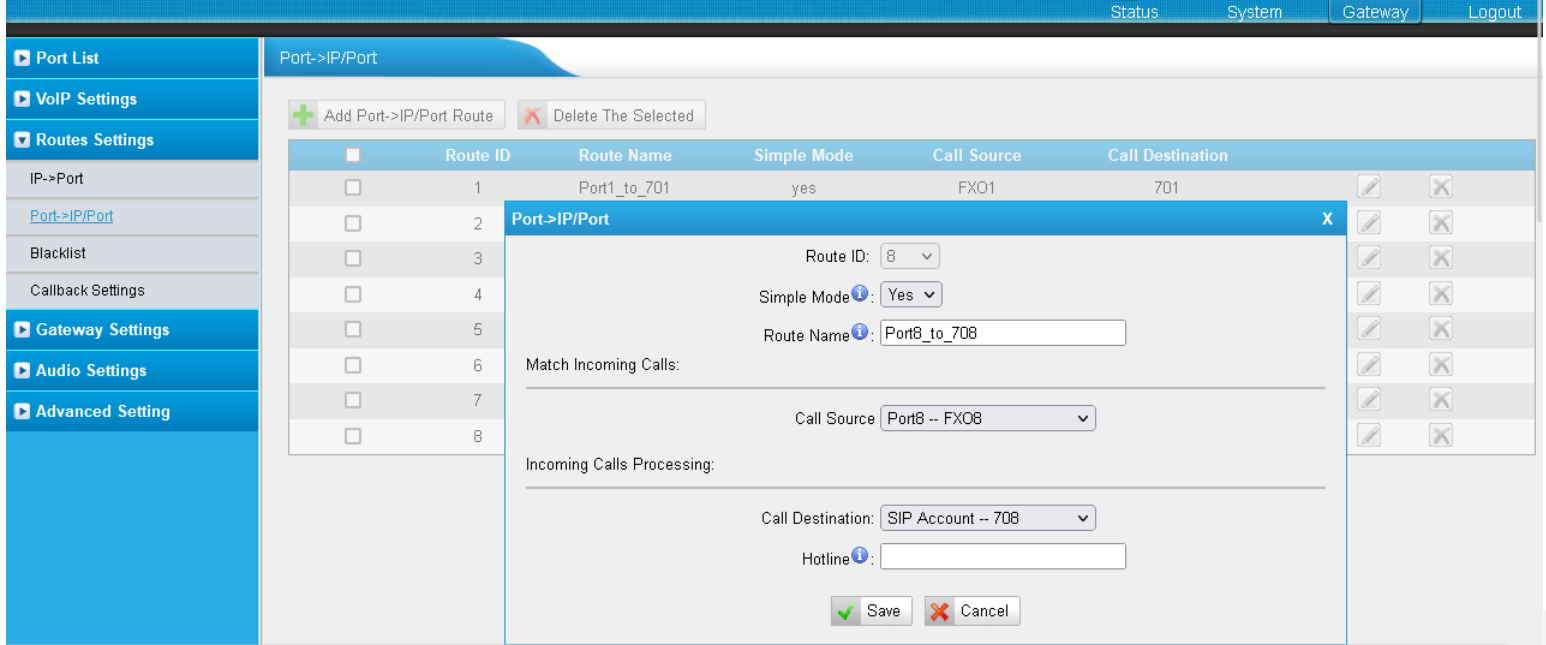

# $\overline{\text{Routers: POTS}} \rightarrow \text{VoIP}$

- Open **Gateway > Gateway Settings > General Preferences** .
- **MAX CALL DURATION: Define** how long a call can endur e before it is disconnected by the gateway. Set to 0 s for unlimited call duration.
- FXO MODE: Select your country. This will set the electrical parameters of the FXO ports like impedance, voltage adjustment and a few more.
- **ENABLE JITTER BUFFER:** Select **Yes** to improve the audio quality from VoIP to POTS.

**Audio** Video

**Technologies** 

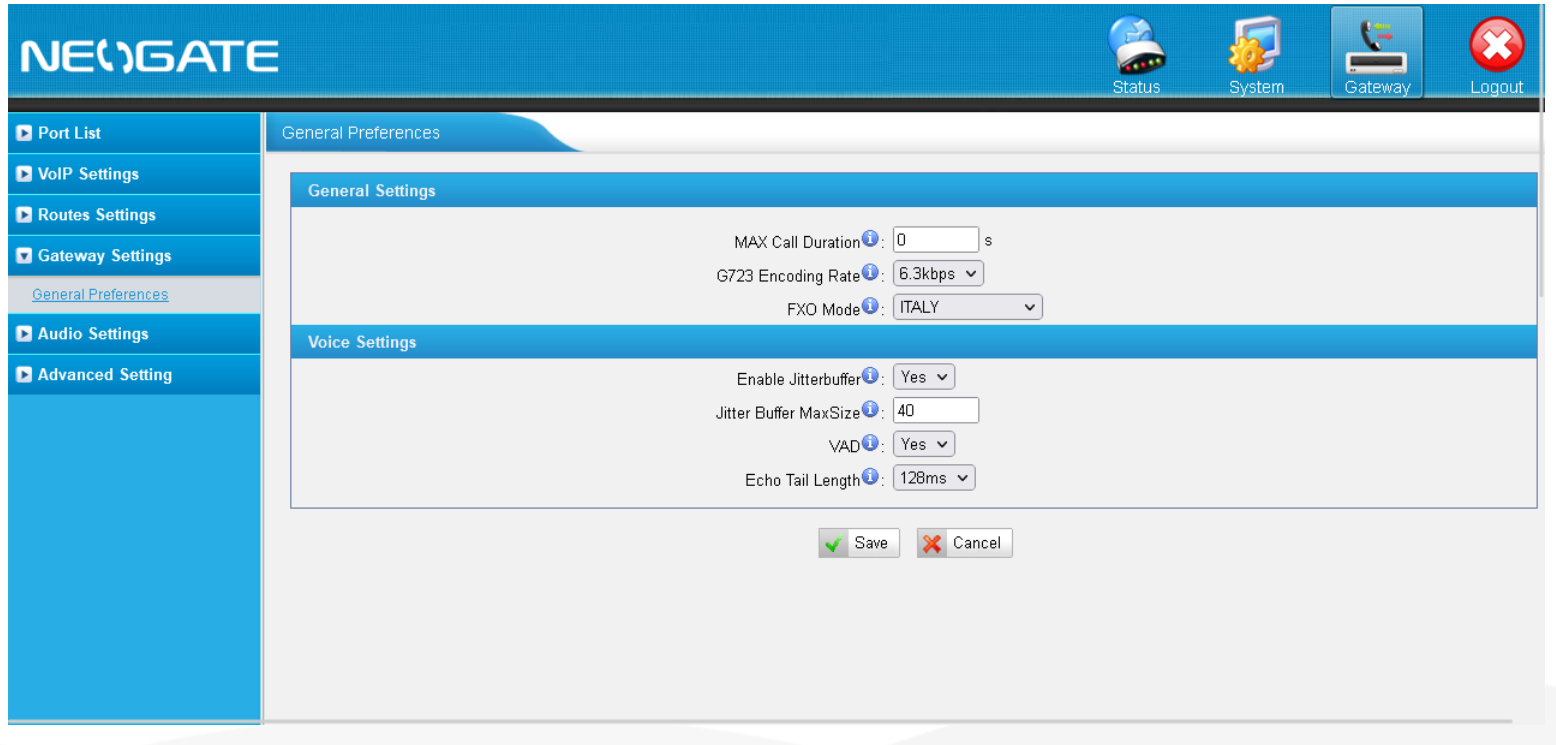

- Open **Gateway > Advanced Settings > Tone Zone Settings**.
- **· COUNTRY/REGION: Select** your country. This will load a predefined set of tone settings for the functions displayed on the screen.

Z

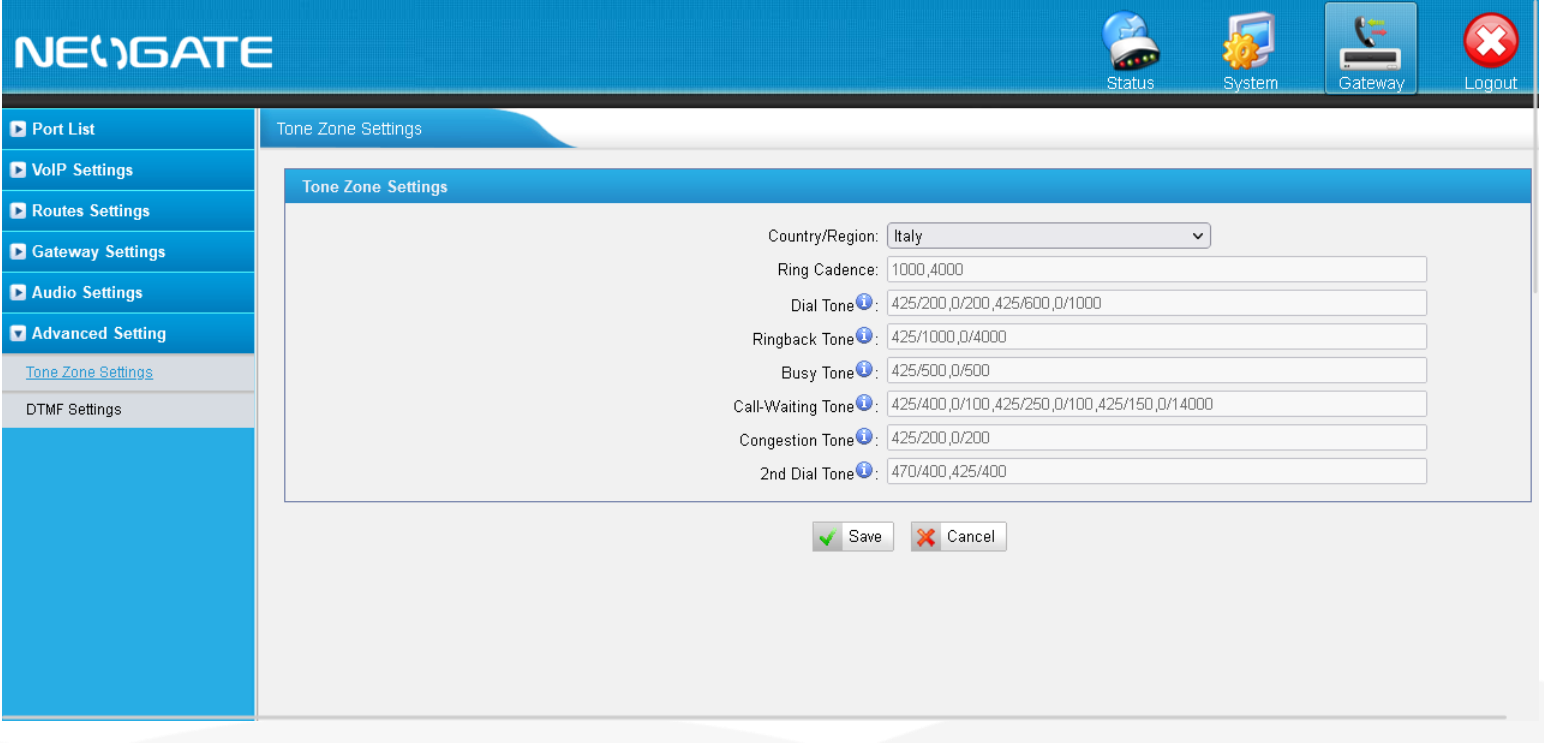

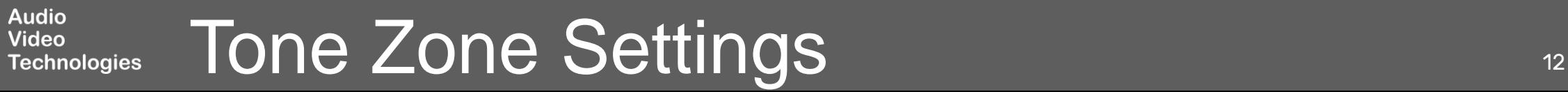

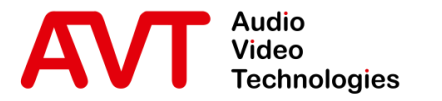

# Yeastar TA810 System Status

- Port/Trunk Status
- Network Status

© AVT Audio Video Technologies GmbH www.avt-nbg.de

info@avt-nbg.de

- Open **Status > System Status > Port/Trunk Status**.
- Find the status of the POTS ports (FXO) at the top.
	- **·** UP/DOWN: Shows whether the FXO module is working.
		- UP: The FXO module works well.
		- DOWN: The FXO module is broken.

**■** STATUS:

- Disconnected: There is no POTS line connected.
- Idle: A Pots line is connected. There is no call.
- Busy: A Pots line is connected. The line is busy.
- Find the status of the VoIP accounts at the bottom.

**Audio** Video

**Technologies** 

- **•** STATUS: Indicates whether a SIP client has registered with the internal SIP server.
	- Registered: A client is registered.
	- Unregistered: No client is registered.

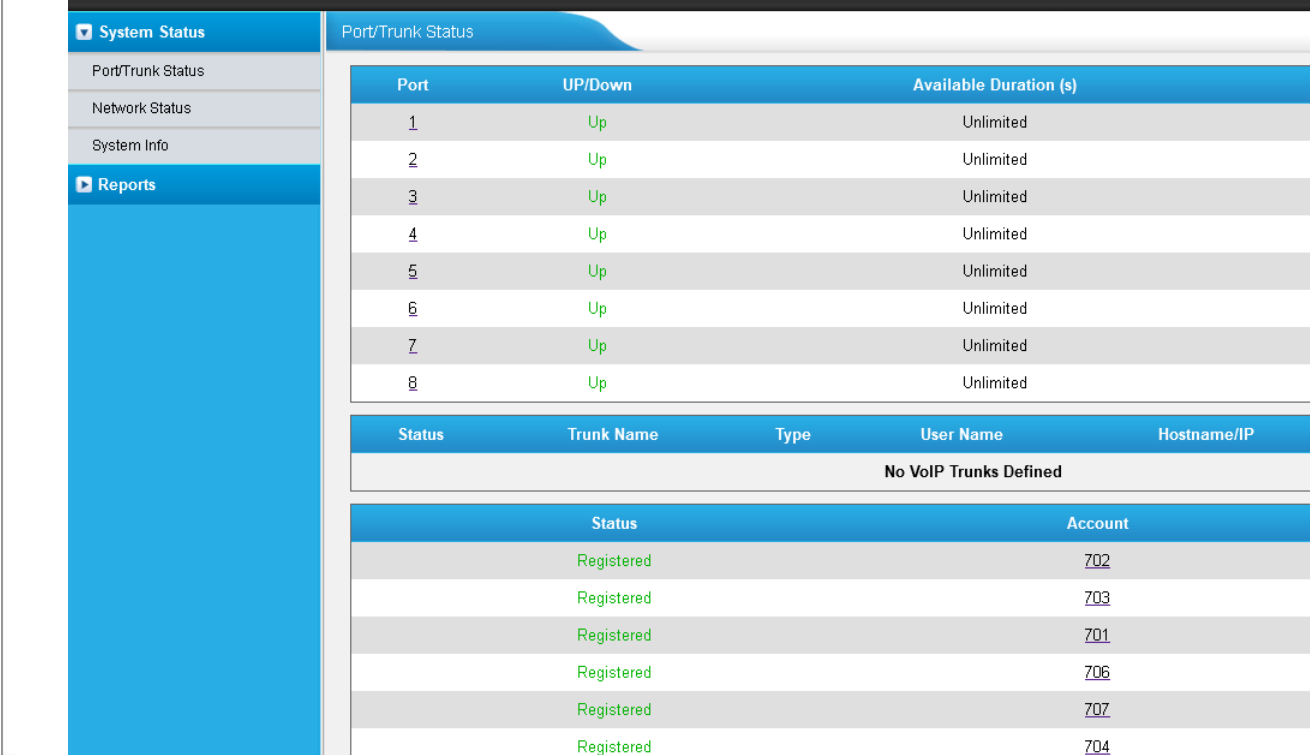

Registered

Registered

 $\bigoplus$ 

705

 $708$ 

으

**Status** Idle Idle Idle Idle Idle Idle Idle Idle

Reachability

**Type SIP** SIP SIP **SIP** SIP. SIP

SIP

SIP

 $\overline{\mathbf{z}}$ 

# POTS Port / VoIP Status 14

**NEWSATE** 

### ▪ Open **Status > System Status > Network Status**.

**·** The IP parameters currently used by the TA810 are displayed.

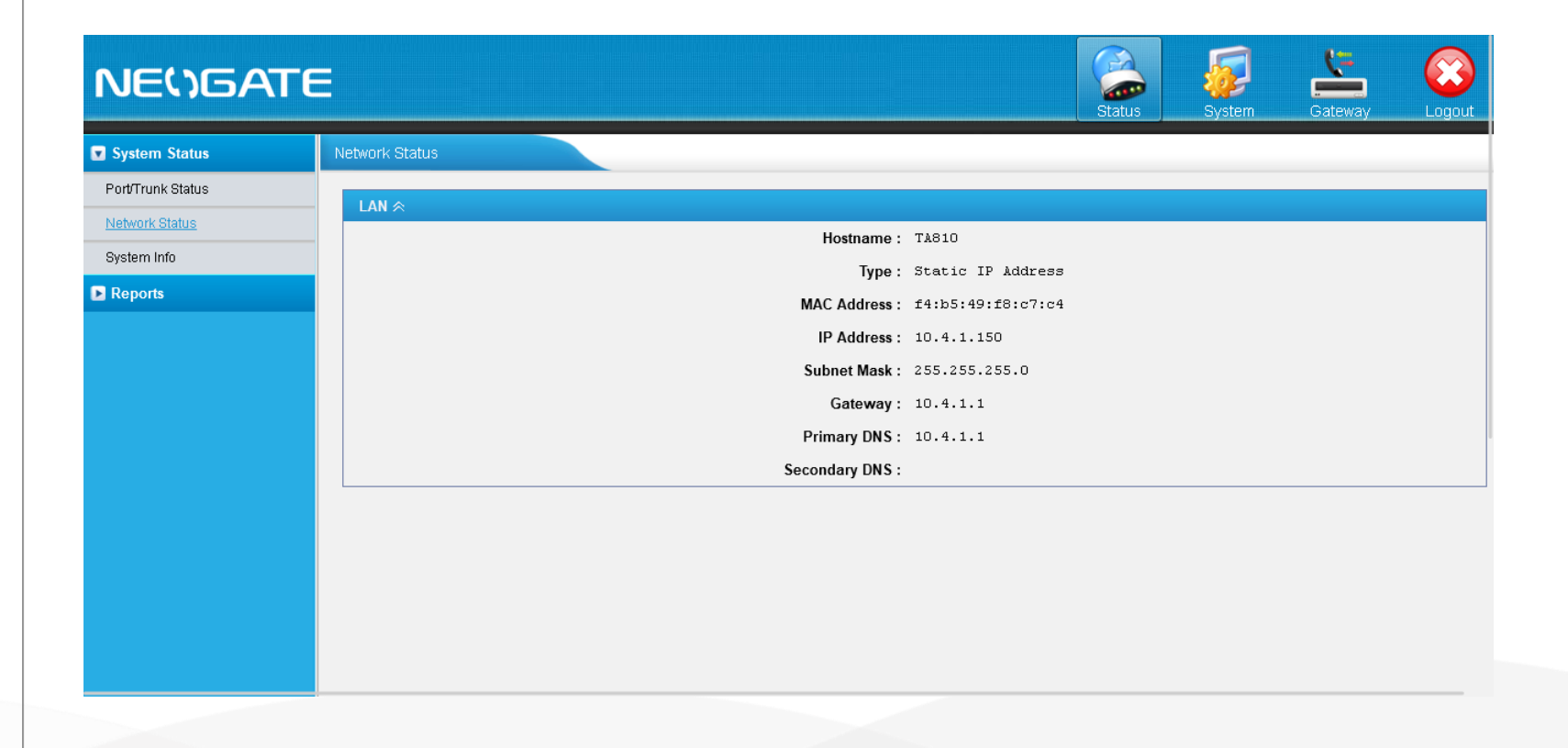

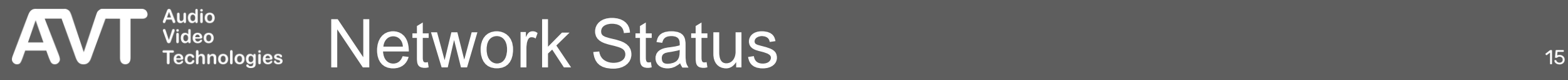

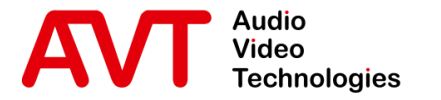

# MAGIC THipPro (Lite)

## Configuration of the MAGIC THipPro (Lite)

■ The example is based on MAGIC THipPro. The settings apply to MAGIC THipPro Lite as well.

© AVT Audio Video Technologies GmbH www.avt-nbg.de

 $\boxtimes$  info@avt-nbg.de

- Open the Configuration of the MAGIC THipPro via **Menu > Configuration > System** and select the **MAGIC THipPro** tab.
- Go to the VoIP (LAN/SIP) configuration page.
- Enter the IP address of the Yeastar TA810 as **SIP -Server** .
- Fnter the accounts created on the Yeastar TA810 in the column **User Name** .
- **Enter the passwords** configured on the Yeastar TA810 in the column **Password** .

**Audio** Video

### Configuration MAGIC THipPro **VolP (LAN/SIP)** Local **Clients Restrictions**  $\sim$ LAN SIP Server Signal Processing LAN Backup Server **STUN** User Name User Authen... Password Audio... Displayed... DTMF Tx Line **TCP** Line Labels  $1\sqrt{7}$  $1 \n\overline{)} 10.4.1.150$  $x \times x$ Line 1 701 5004 Inband Studio Settings  $1\sqrt{7}$ Line 2 | 1  $\boxed{}$  10.4.1.150 702  $\overline{\mathbf{x}}$ 5006 Inband Auto Answer Intro / Data Privacy Query  $1\sqrt{7}$ Line 3 1  $\sqrt{=}$  10.4.1.150 703 xxx 5008 Inband Answering Machine  $1\sqrt{7}$  $\boxed{1}$   $\boxed{}$  10.4.1.150 704  $\overline{\mathbf{x}}$ Line 4 5010 Inband Night Service **DTMF**  $1\sqrt{2}$  $\boxed{1}$   $\boxed{}$  10.4.1.150 705  $x \times x$ 5012 Inband Line 5 Actions  $1\sqrt{7}$  $\boxed{1}$   $\boxed{}$  10.4.1.150 706 xxx Line 6 5014 Inband Telephone Client Application  $1\sqrt{2}$ .<br>∔⊢GPIO  $1 \overline{)} 10.4.1.150$ 707 xxx 5016 Line 7 Inband Ember+ Consumer Extensior  $1\sqrt{2}$ Line 8  $1 \overline{)}$  10.4.1.150 708 xxx 5018 Inband Fmber + Dial Pad Extension ⊟ System Settings General Line Interface Caller Line Grouping VolP (LAN/SIP) Collaboration Server Audio Interface PRETALK Streaming AES67 LAN Interface NTP VLAN DHD Audio Matrix Set Default Audio Ports Ember+ VolP Paramete Registration PhonerSet / Remote Light Payload Time 20 msec Delay between SIP lines: msec  $(0..4000)$ ACconnect A-Law/µ-Law Signalling on incoming G.722 calls 60 Stream Quality Measuremen  $(60.500)$ Timeout:  $sec$ SNMP Use first codec of SDP audio codec list as default - System Login Show SIP Ports Use individual local SIP port numbers 5062 Start port: Client ID: 5 Studio: 4 OK. Abbrechen Apply Now

VOIP (LAN/SIP) THE CONTROL OF THE CONTROL OF THE CONTROL OF THE CONTROL OF THE CONTROL OF THE CONTROL OF THE CONTROL OF THE CONTROL OF THE CONTROL OF THE CONTROL OF THE CONTROL OF THE CONTROL OF THE CONTROL OF THE CONTROL **Technologies** 

- Open the Line State Monitor of the MAGIC THipPro via **Menu > System Monitor > Line State Monitor** .
- Check the status of all VoIP lines.
	- SIP USER: The SIP account used for registering.
	- **MAIN SIP SERVER: The** registration status of the line on the SIP server of the Yeastar TA810.
		- **EXECUSTRATION DONE** SUCCESSFULLY: The VoIP line is registered.
		- OTHER: The line could not be registered. A message is displayed with information about the error.
	- BACKUP SIP SERVER: Not available in this setup.

**Audio<br>Video** 

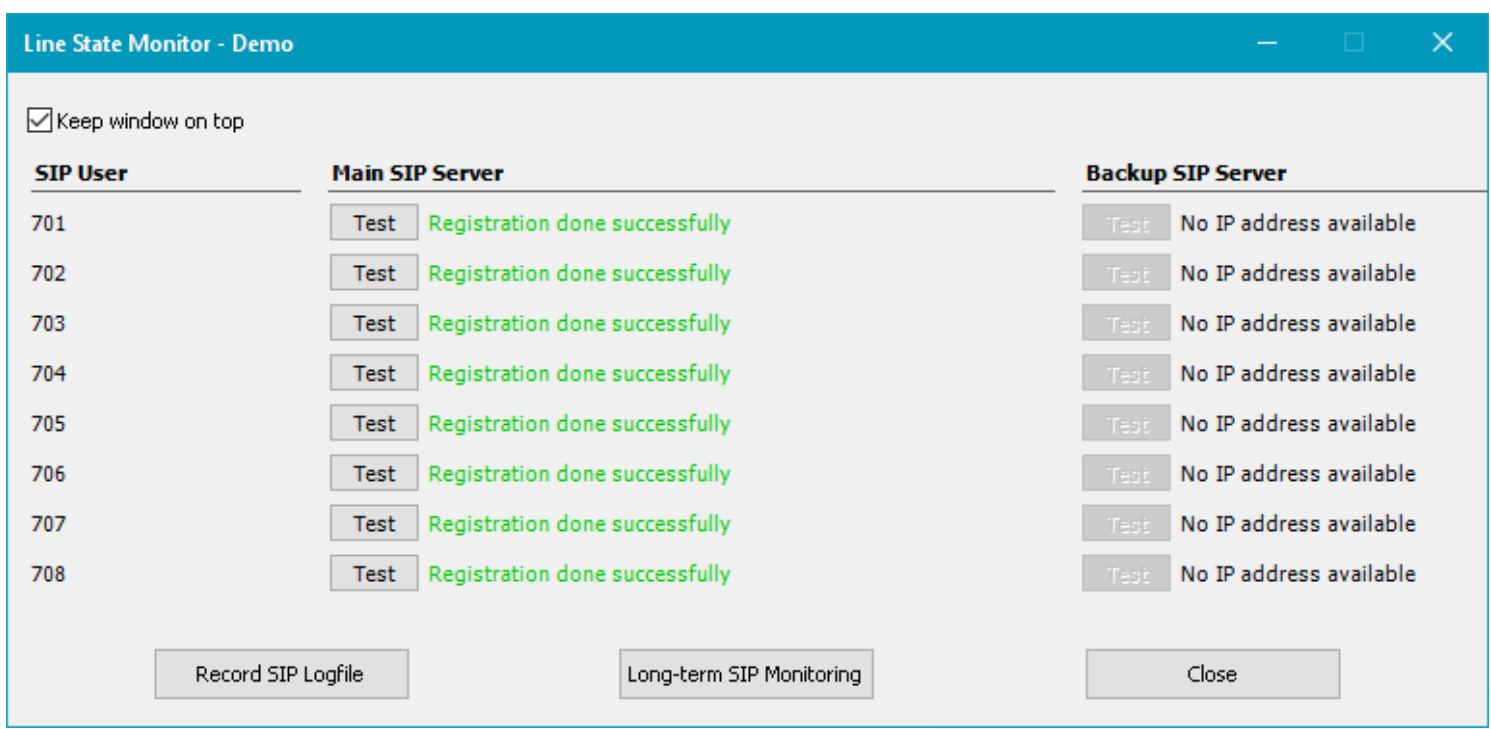

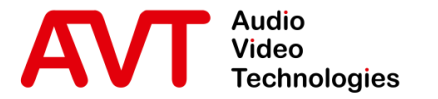

# AVT POTS Gateway Mode | Configuration

**·** The example is based on MAGIC THipPro. The settings apply to MAGIC THipPro Lite as well.

© AVT Audio Video Technologies GmbH www.avt-nbg.de

 $\sum$ info@avt-nbg.de

- Open the Configuration of the MAGIC THipPro via **Menu > Configuration > System** and select the **MAGIC THipPro** tab.
- Go to the **Line Interface** configuration page.
- Set the Line Mode to
	- POTS Gateway 4 Lines or
	- POTS Gateway 8 Lines

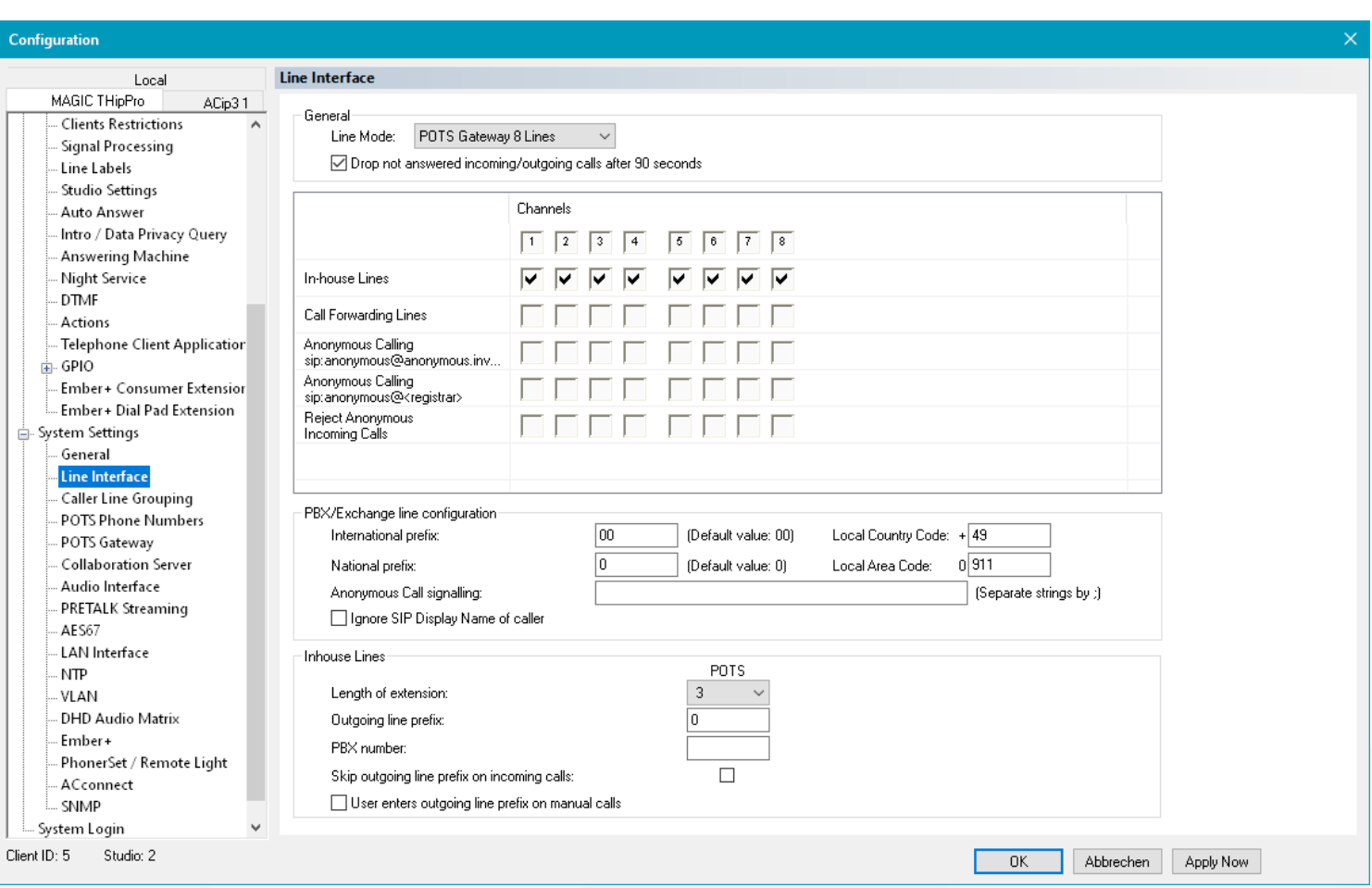

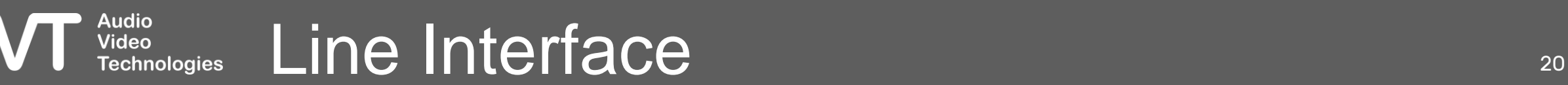

. Sy

- Go to the **VoIP (LAN/SIP)** configuration page.
- Enter the IP address of the Yeastar TA810 as **SIP-Server**  for each line.
- The SIP accounts are fixed and cannot be changed.
	- User:
		- GWP1
		- GWP2
		- GWP3
		- $\blacksquare$
	- Password: Ys#22!aVt

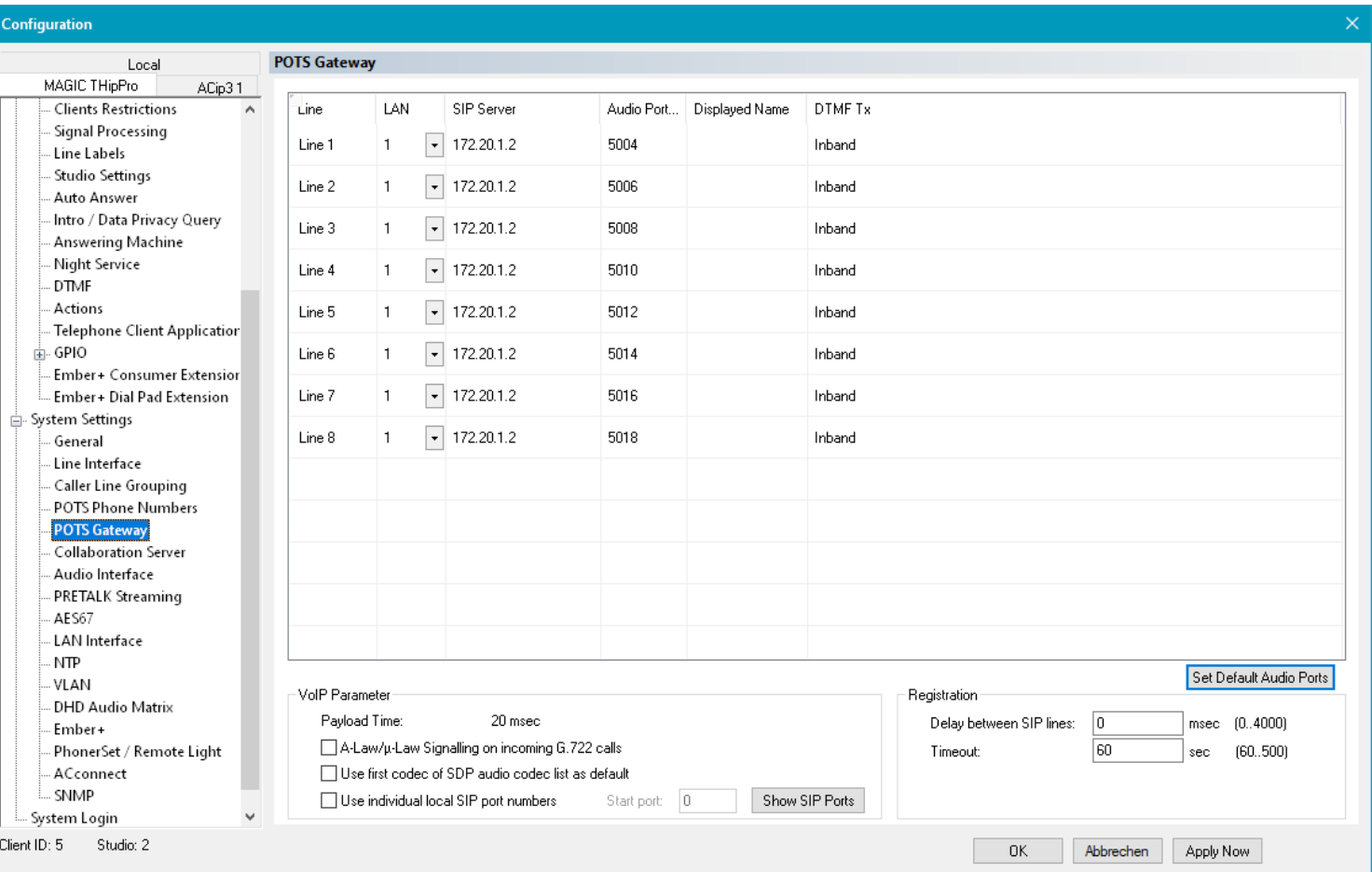

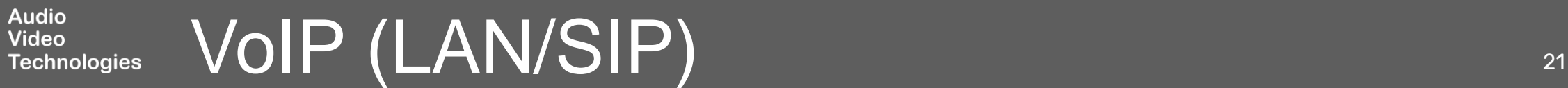

- Open the web interface of the Yeastar TA810 in a browser.
- Follow the steps described in the **Configuration of the Yeastar TA810** chapter in this document to set up the Gateway.
- When creating the VoIP accounts under **Gateway > VoIP Settings > VoIP Trunk**, enter the following details:
	- **E** TRUNK TYPE: Account
	- ACCOUNT:
		- 1: GWP1
		- 2: GWP2
		- 3: GWP3
		- ....

**Audio Video** 

**Technologies** 

- PASSWORD: Ys#22!aVt
	- Same password for all accounts.

## **NEWGATE**

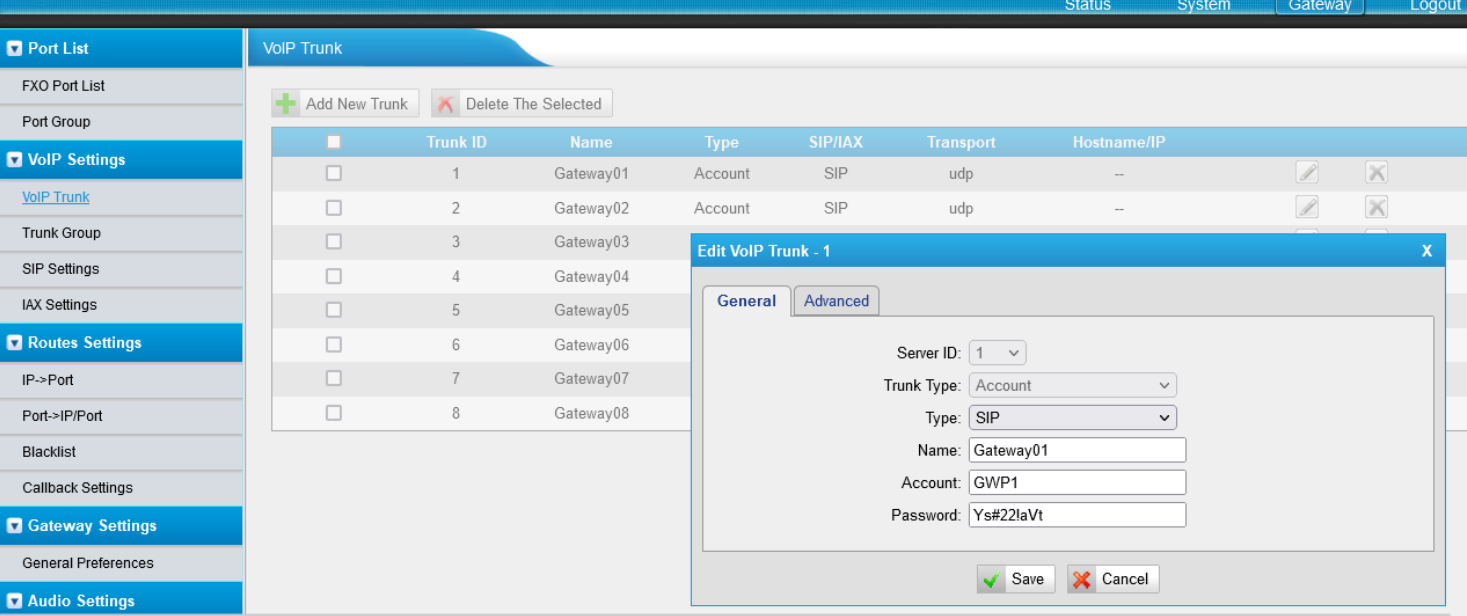

 $\overline{\mathbf{a}}$ 

그

# Yeastar Gateway VoIP Accounts 22

- Open the Line State Monitor of the MAGIC THipPro via **Menu > System Monitor > Line State Monitor** .
- Check the status of all VoIP lines.
	- SIP USER: The SIP account used for registering.
	- MAIN SIP SERVER: The registration status of the line on the SIP server of the Yeastar TA810.
		- **REGISTRATION DONE** SUCCESSFULLY: The VoIP line is registered.
		- OTHER: The line could not be registered. A message is displayed with information about the error.
	- BACKUP SIP SERVER: Not available in this setup.

### Line State Monitor - Demo  $\times$ □ Keep window on top **STP User Main STP Server Backup SIP Server** Test Registration done successfully No IP address available GWP1 Test Registration done successfully No IP address available GWP<sub>2</sub> Test Registration done successfully No IP address available GWP3 Test Registration done successfully No IP address available GWP4 Test Registration done successfully No IP address available GWP5 Test Registration done successfully No IP address available GWP6 Test Registration done successfully No IP address available GWP7 Test Registration done successfully No IP address available GWP8 Record SIP Logfile Long-term SIP Monitoring Close

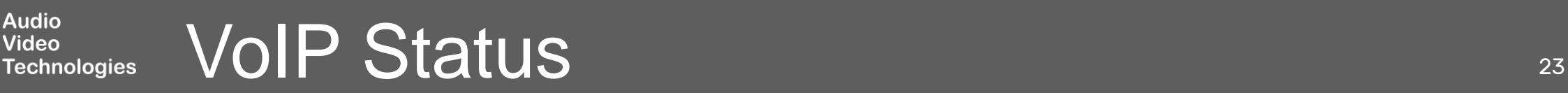

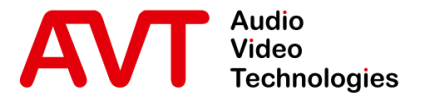

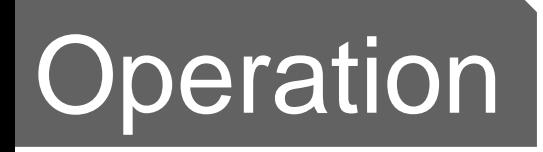

## Yeastar TA810 POTS Gateway and MAGIC THipPro (Lite)

 $\circledcirc$  AVT Audio Video Technologies GmbH  $\circledcirc$ 

**info@avt-nbg.de**<br>● www.avt-nbg.de

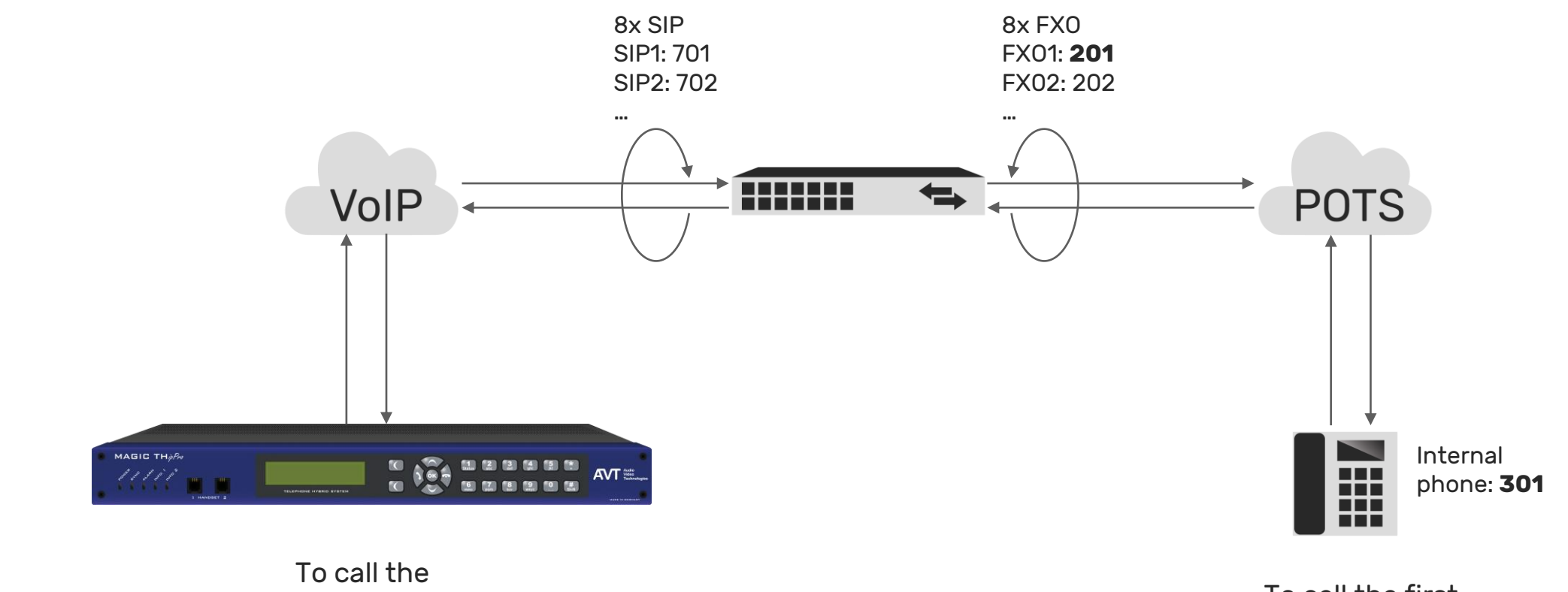

internal phone, dial **301**.

To call the first channel of the THipPro, dial **201**.

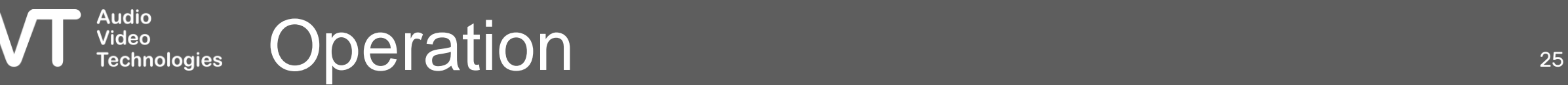

A

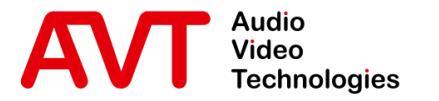

# Troubleshooting

© AVT Audio Video Technologies GmbH www.avt-nbg.default.com

**info@avt-nbg.de**<br>
● www.avt-nbg.de

- **.** If the Yeastar TA810 does not respond to SIP messages of the telephone hybrid, check the Blacklist Rules under **System > Security Center > Security Center**.
- **· Press IP Blacklist** to check the Blacklist Rules and the status.

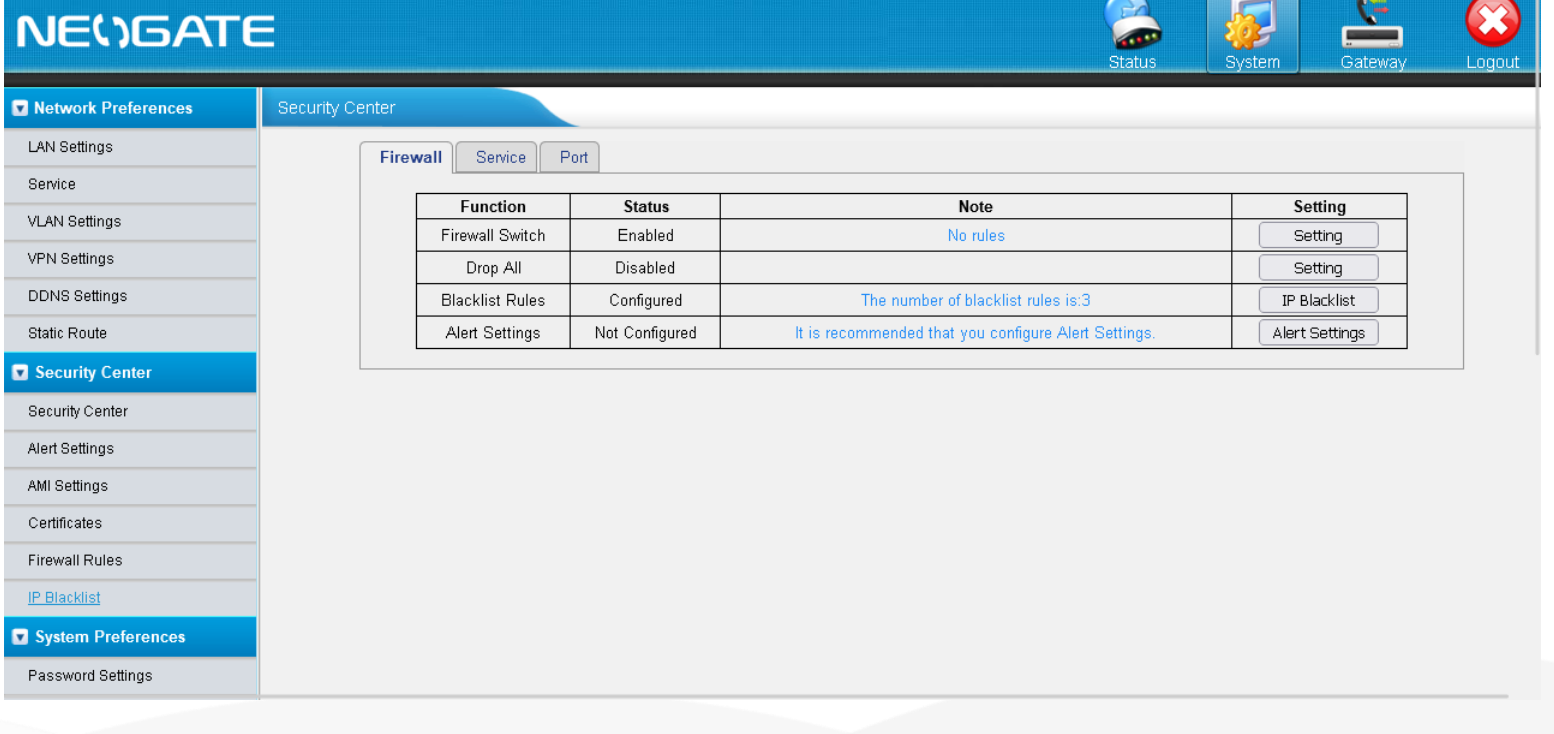

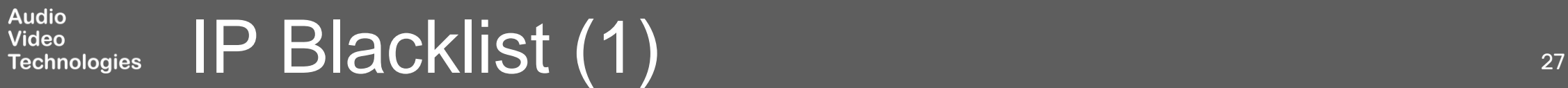

- **EXECTED BLACKLIST RULES: You may** edit or delete the default Blacklists at the top if the telephone hybrids is incorrectly blocked.
- **·** IP BLACKLIST: IP addresses blocked by the Yeastar TA810 based on the blacklist rules are listed here.
	- Check whether the IP address of the telephone hybrid is listed here.
	- An IP can also be unblocked here by deleting the entry from the IP Blacklist.

**Audio<br>Video** 

### **NEWSATE**

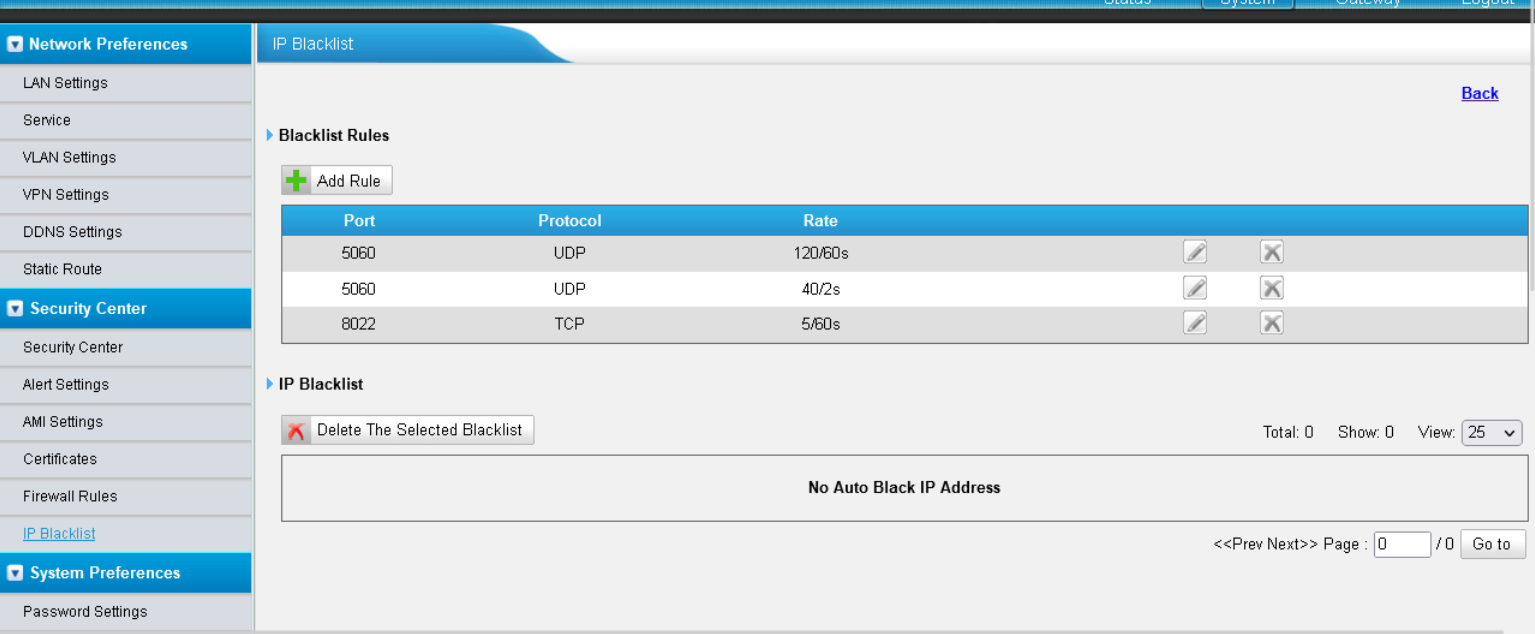

 $\mathbf{z}$ 

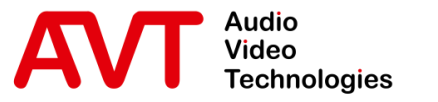

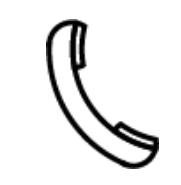

Support Hotline +49 911 2571 110

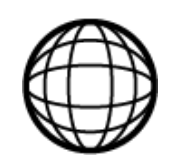

Support-Portal avt-nbg.zammad.com

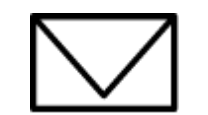

Support E-Mail support@avt-nbg.de

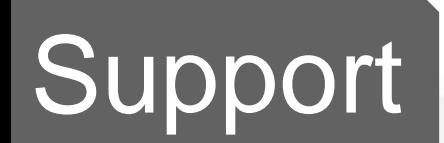

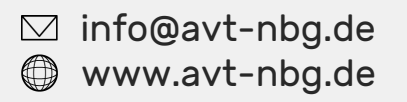

AVT Audio Video Technologies 90411 Nürnberg Nordostpark 91 **Germany** 

 $x^2$ 

<u>udio</u>

 $\circ$